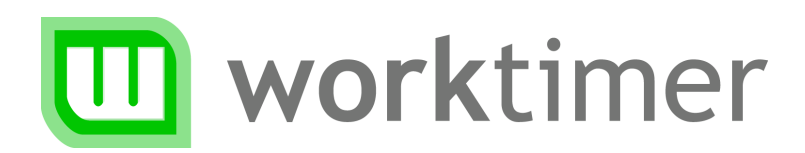

# Aan de slag Inrichten van WorkTimer

(voor de manager)

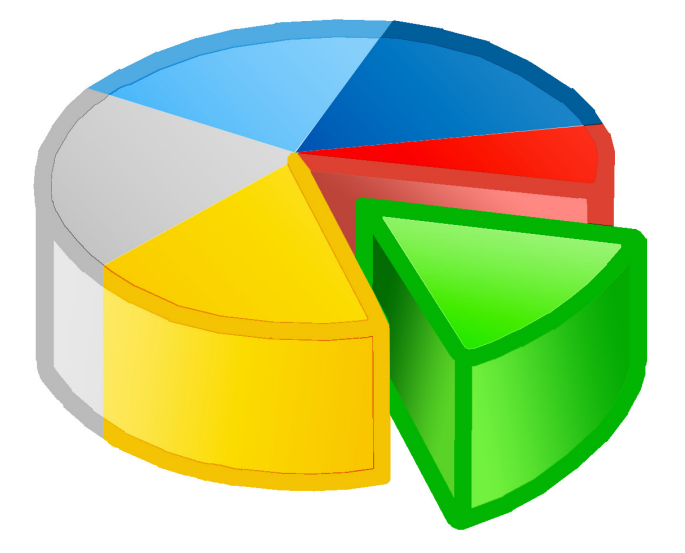

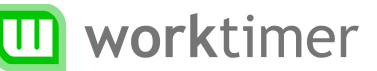

### **Over dit document**

Als manager/beheerder bent u verantwoordelijk voor het inrichten van WorkTimer. Deze handleiding beschrijft de stappen die u zult doorlopen tijdens het in gebruik nemen van WorkTimer.

#### **Laat WorkTimer passen bij uw organisatie**

WorkTimer is te gebruiken voor zowel globale als een meer exacte urenregistratie. Uitgangspunt bij het inrichten van WorkTimer is: als u iets niet wilt weten, moet u het ook niet meten.

Om te starten met WorkTimer hoeft u alleen *gebruikers* (medewerkers) en *projecten* aan te maken. Als u dit wenst kunt u hiernaast ook *activiteiten, afdelingen* en *klanten* aanmaken. Dit is géén verplichting.

### **Inloggen**  U kunt inloggen via worktimer.nl of via het rechtstreekse adres worktimer.nl/login. Kies voor inloggen als 'manager' om toegang tot de managementmodule te krijgen.

# Gebruikers aanmaken

Maak voor iedere medewerker of manager die gebruik gaat maken van WorkTimer een account aan. U kunt hierbij een aantal details opnemen over de medewerker. Deze gegevens kunnen later in de rapporten gebruikt worden.

Kies in het menu 'Beheerstaken' voor 'Gebruiker aanmaken'. Het volgende venster verschijnt:

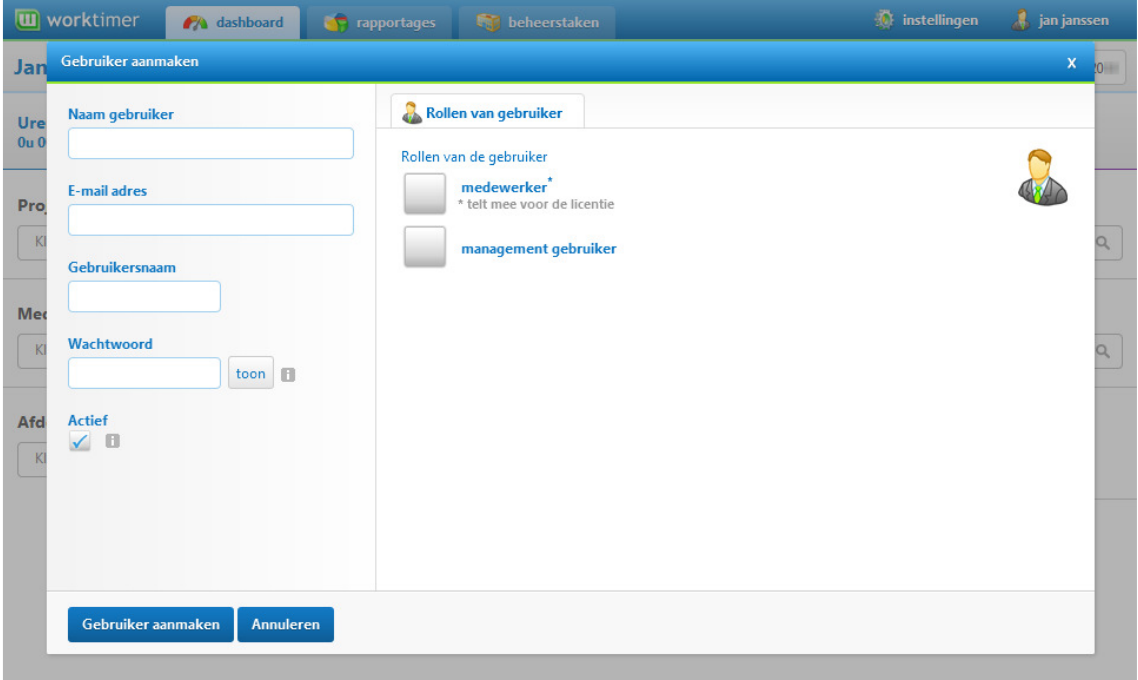

Hier vult u de naam, het e-mailadres en de accountgegevens van de gebruiker in. Met de accountgegevens die u hier zelf opgeeft, kan de medewerker later inloggen om gebruik te maken van WorkTimer.

#### **TIP**

Bij eventueel vertrek van een medewerker kunt u de medewerker op niet-actief zetten door het vinkje 'actief' te verwijderen. De al ingevulde gegevens blijven dan beschikbaar voor rapportage. Dit is niet het geval als u een medewerker verwijdert uit het systeem, wat daarom ook afgeraden wordt.

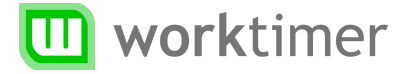

#### **Rollen**

Een gebruiker kan één of meerdere rollen hebben. De volgende rollen zijn aanwezig:

**Medewerker**  Kan uren registreren via WorkTimer. Een medewerker kan zowel een interne als externe kracht zijn. Medewerkers tellen mee voor uw licentieaantal.

**Managementgebruiker**  Een managementgebruiker kan (indien daartoe gerechtigd) projecten, medewerkers en rapportages aanmaken.

U kiest de relevante rollen voor de nieuwe gebruiker. Zodra u één van de rollen aanvinkt verschijnt een tabblad met aanvullende instellingen bovenin het scherm.

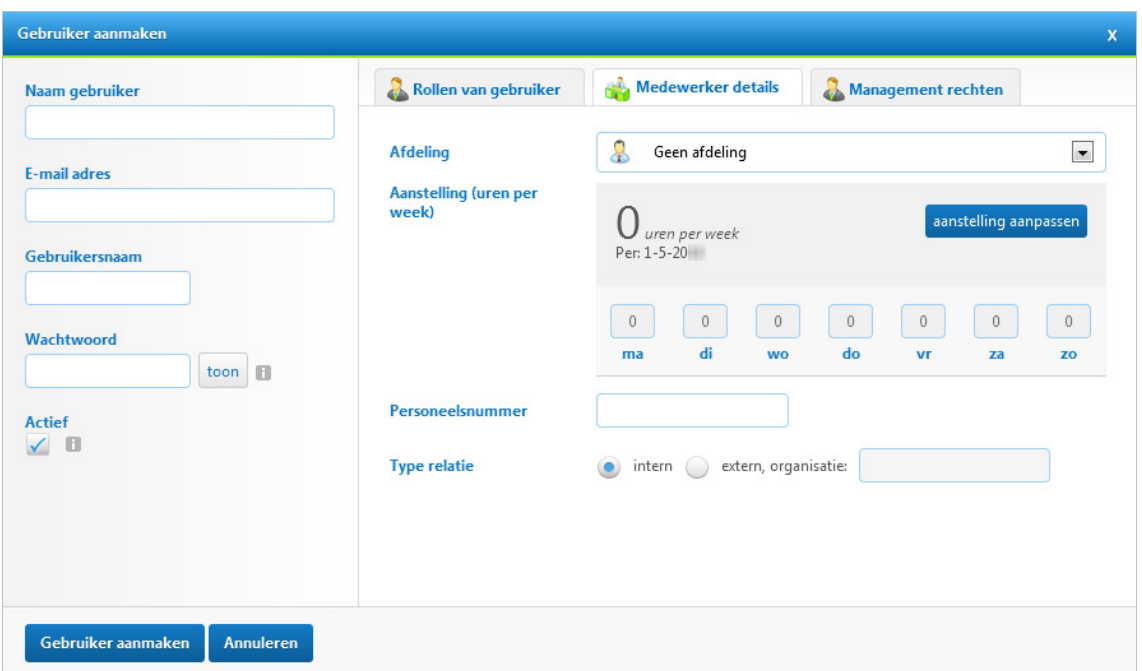

# **Medewerker details**

U kiest hier de afdeling waarbij de medewerker werkzaam is. Vervolgens kunt u de aanstelling in uren per week en een personeelsnummer invullen. Dit nummer kunt u later gebruiken voor koppeling aan uw financieel systeem.

# **Management rechten**

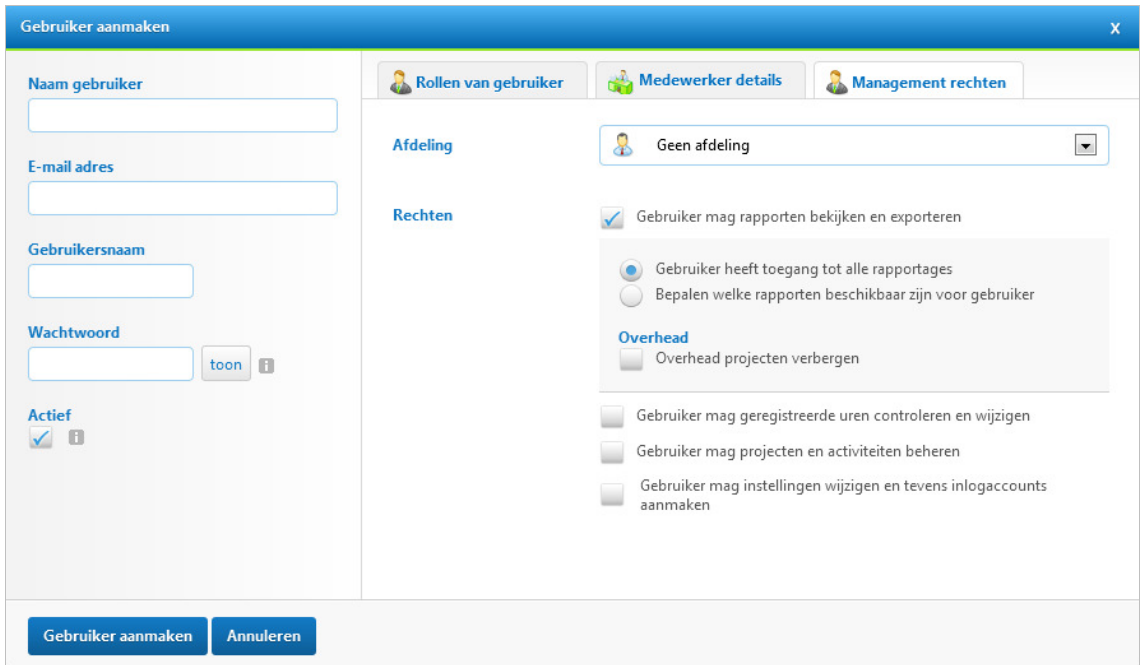

U kiest hier over welke afdeling deze manager verantwoordelijkheid draagt. De manager krijgt hierdoor alleen projecten, gebruikers en resultaten van zijn eigen afdeling te zien; niet voor de gehele organisatie. Kies 'Geen afdeling' om de manager toegang te geven tot rapporten van de hele organisatie.

U kunt hier aanvinken welke mogelijkheden het managementaccount zal hebben:

#### **Rapportages**

 Manager mag rapportages maken. U kunt hierbij aangeven of de gebruiker toegang heeft tot alle rapportages of tot slechts een beperkt aantal rapportages.

#### **Projecten en activiteiten**  Manager mag projecten en activiteiten aanmaken/beheren.

**Instellingen wijzigen/accounts aanmaken**  De manager mag zelf nieuwe gebruikers aanmaken en bedrijfsinstellingen wijzigen.

# Projecten en activiteiten aanmaken

Nu u medewerkers heeft toegevoegd, kunt u projecten aanmaken. Projecten vormen de basis van de urenregistratie en rapportages van WorkTimer.

### **Activiteiten**

U kunt tijdens het aanmaken van een project in één handeling ook activiteiten aanmaken. Activiteiten kunt u het beste zien als taken; zaken die u doet; of kostenposten. Het is niet verplicht om een project te voorzien van activiteiten, u kunt ook alleen de totale duur vastleggen.

Activiteiten worden hergebruikt tussen de verschillende projecten. Op die manier ontstaat de mogelijkheid om uren met elkaar te vergelijken, ook ongeacht het project. Het is handig om eenmalig goed na te denken of het voor uw organisatie wenselijkheid is om met activiteiten te werken, en welke activiteiten dit dan zijn.

### **Project aanmaken**

Kies in het menu onder 'Beheerstaken' voor 'Project aanmaken'. Het volgende venster verschijnt:

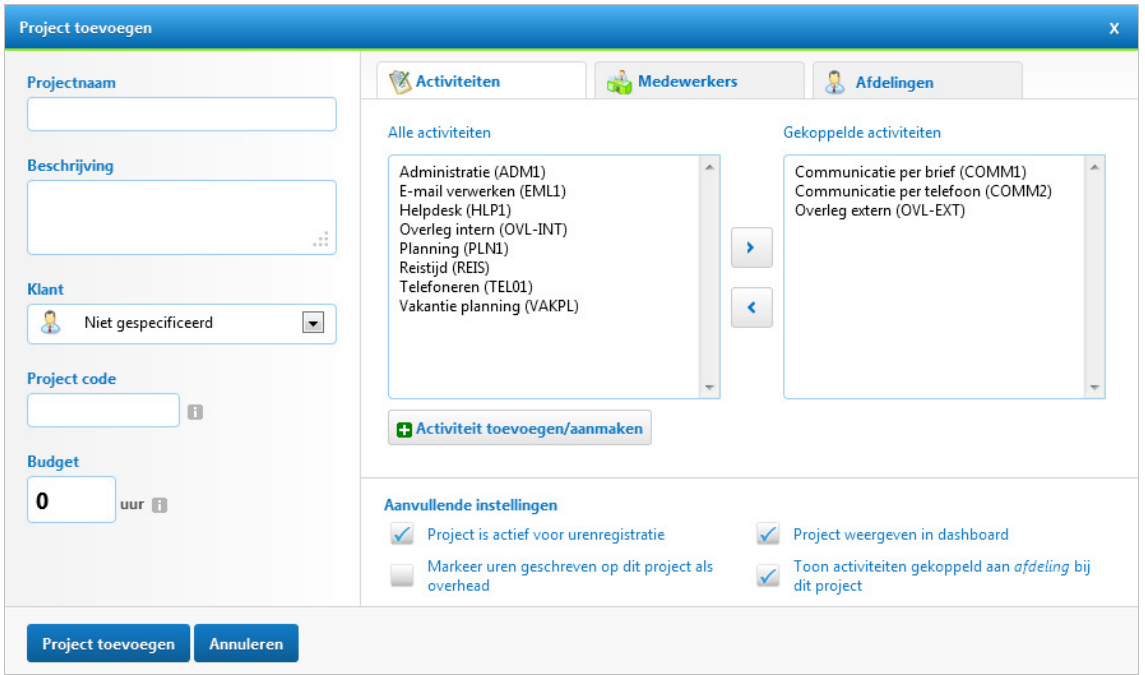

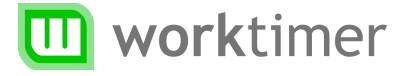

### **Project koppelen**

Rechts in uw scherm ziet u de tabbladen *activiteiten* en *medewerkers*. In de Business Editie is een aanvullend tabblad te zien: *afdelingen*.

Door op één van deze tabbladen te klikken kunt u het nieuwe project koppelen aan de genoemde onderdelen. De werking van de schermen is hetzelfde; wij behandelen het tabblad *activiteiten* als voorbeeld:

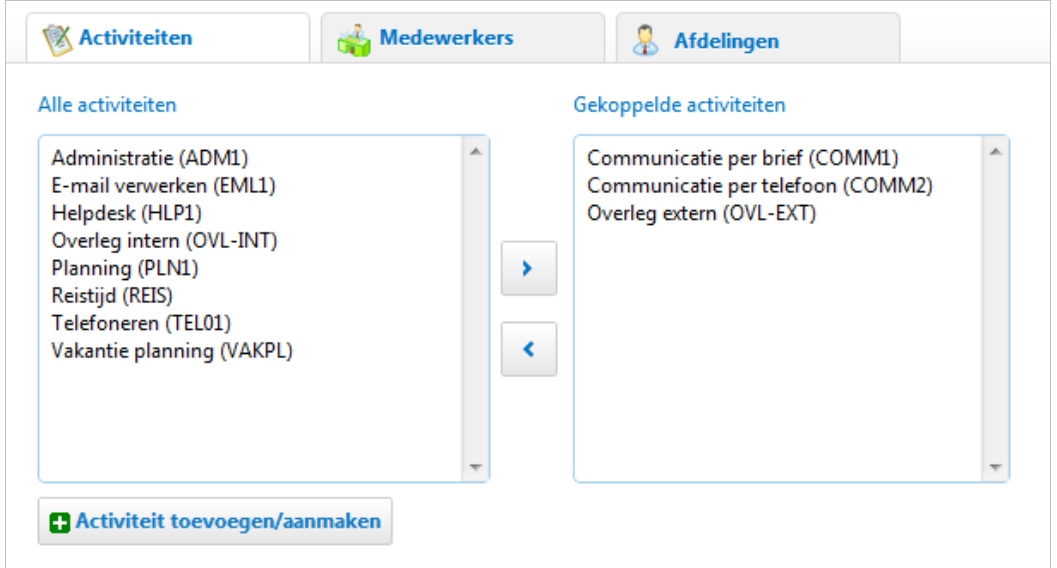

Bij uw eerste invoer zal het vak 'Alle activiteiten' leeg zijn; u dient eerst activiteiten aan te maken. Kies hiervoor de knop 'activiteit toevoegen/aanmaken'.

Om een activiteit te koppelen aan het project dat u wilt aanmaken, selecteert u de activiteit aan de linkerkant en klikt u op  $\geq$  om toe te voegen. Wanneer u de activiteit toch niet aan het project wil koppelen, kunt u de activiteit aan de rechterkant selecteren en klikken op  $\leq$  om het uit de lijst van 'Gekoppelde activiteiten' te verwijderen. U kunt ook dubbelklikken om activiteiten te (ont-)koppelen.

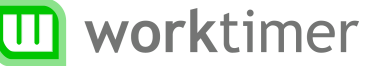

### **Aanvullende instellingen**

**Project is actief voor urenregistratie**  Wanneer het project is afgerond, kunt u het vinkje verwijderen. Het project is dan niet meer actief voor urenregistratie: uw medewerkers kunnen geen uren meer registreren voor het project. De uren zijn nog wel beschikbaar binnen uw rapportages.

**Markeer uren geschreven op dit project als overhead** U kunt hiermee projecten definiëren als overhead. Zo kunt u bijvoorbeeld een project *ziekte & verlof*, of andere niet factureerbare projecten aanmaken. In de rapportage is vervolgens een uitsplitsing te maken tussen overhead en daadwerkelijke (billable) projecturen.

**Toon activiteiten gekoppeld aan afdeling bij dit project**  Gebruikers van de Business editie van WorkTimer kunnen activiteiten ook direct aan een afdeling koppelen. Alle projecten die binnen deze afdeling vallen krijgen hierdoor automatisch dezelfde set activiteiten. Deze functionaliteit is vooral handig als er een groot aantal projecten is; per project hoeven dan niet telkens alle activiteiten gekoppeld te worden.

#### **TIP**

Het verwijderen van een project brengt automatische verwijdering van alle gekoppelde data met zich mee, ook uit uw totaaloverzicht. Het is in de regel beter om projecten of medewerkers te deactiveren.

# Urenregistratie

WorkTimer biedt uitgebreide functionaliteit om de uw urenregistratie binnen uw organisatie te automatiseren. Dit gebeurt op basis van de daadwerkelijke beschikbaarheid van uw medewerkers. Om deze beschikbaarheid te kunnen berekenen zijn de aanstelling en een aantal andere gegevens nodig.

# **Aanstelling toevoegen**

Binnen WorkTimer kunt u eenvoudig de standaard beschikbaarheid van een medewerker instellen. Dit kunt u doen bij het aanmaken van de medewerker of door een bestaande gebruiker aan te passen:

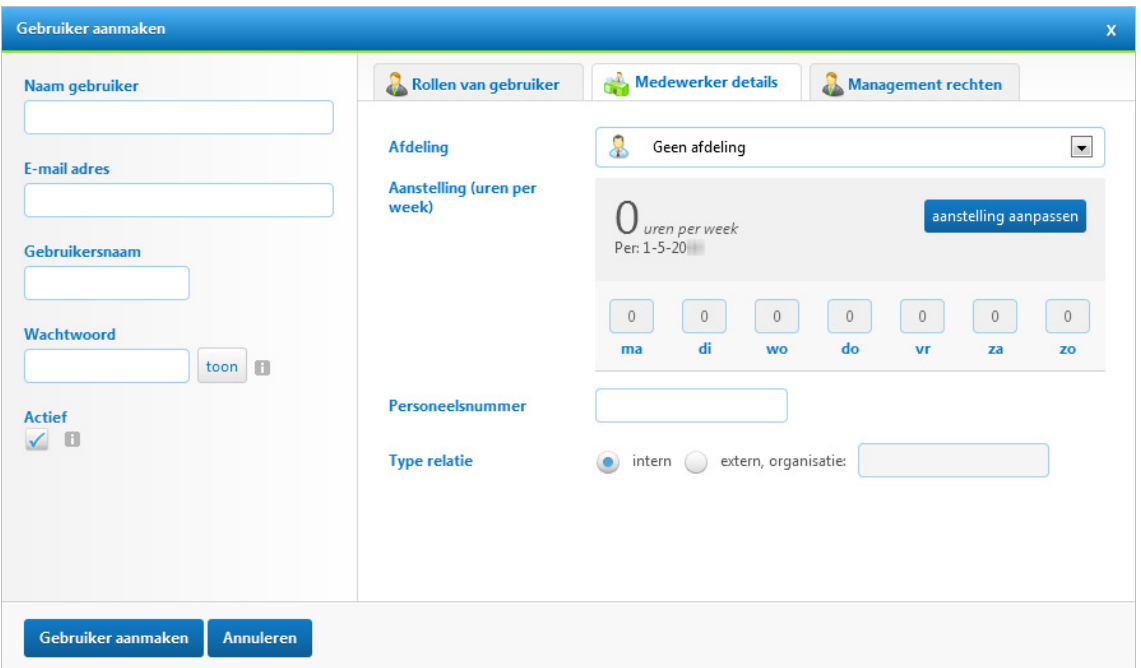

Zoals u ziet kunt u bij de (nieuwe) aanstelling een ingangsdatum ingeven. Op deze manier kunt u toekomstige wijzigingen in de aanstelling van de gebruiker direct invoeren. De bestaande aanstelling wordt dan in het systeem bewaard. In de urenregistratie module kunt u vervolgens direct gebruik maken van de nieuwe en bestaande aanstelling.

# **Urenregistratie in de praktijk**

Medewerkers registreren in beginsel zelf hun uren via één van de methoden binnen WorkTimer. U kunt als manager echter ook uren aanvullen of verwijderen. Dit kunt u doen door in het dashboard te kiezen op wel niveau u uren wilt registreren voor uw medewerker(s).

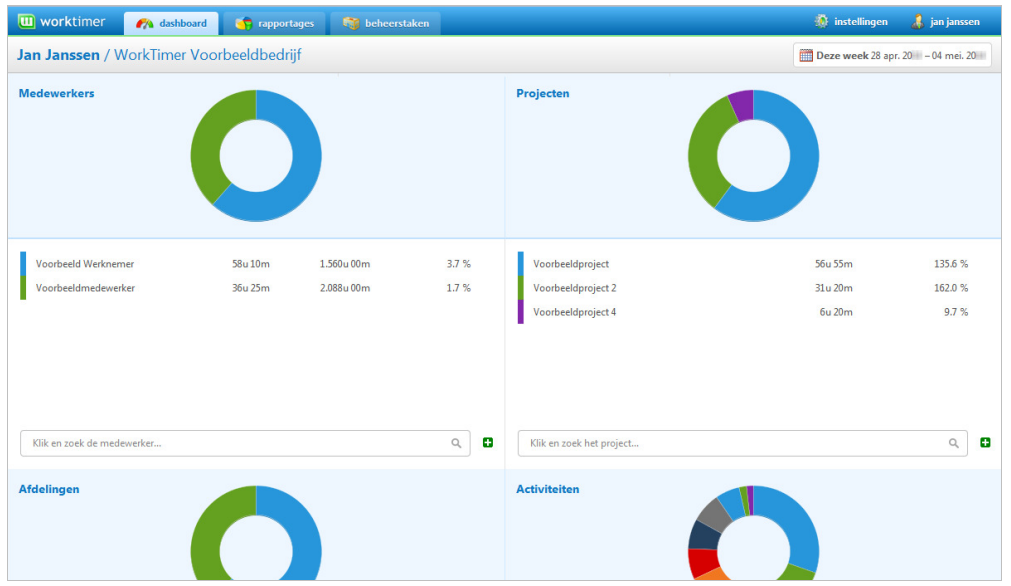

### **Uren registreren voor één medewerker**

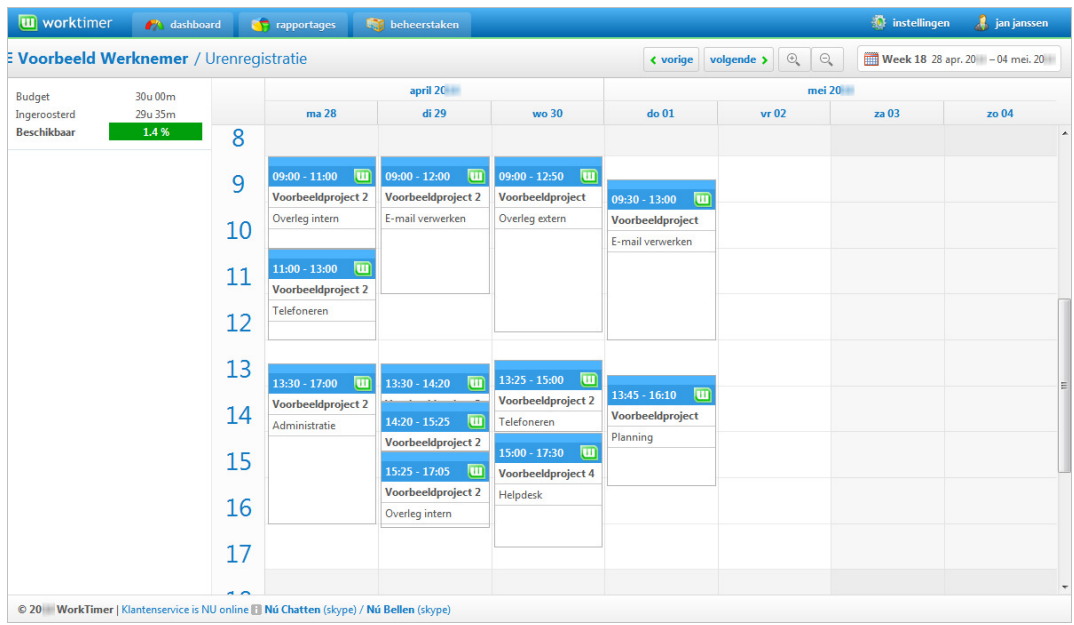

U kunt in dit overzicht doormiddel van slepen items toevoegen en aanpassen.

#### **Urenregistratie per afdeling / project**

Voordeel van registratie per afdeling of per project is dat u direct de relatie tussen de uren van de verschillende medewerkers kunt zien. U houdt zo altijd overzicht.

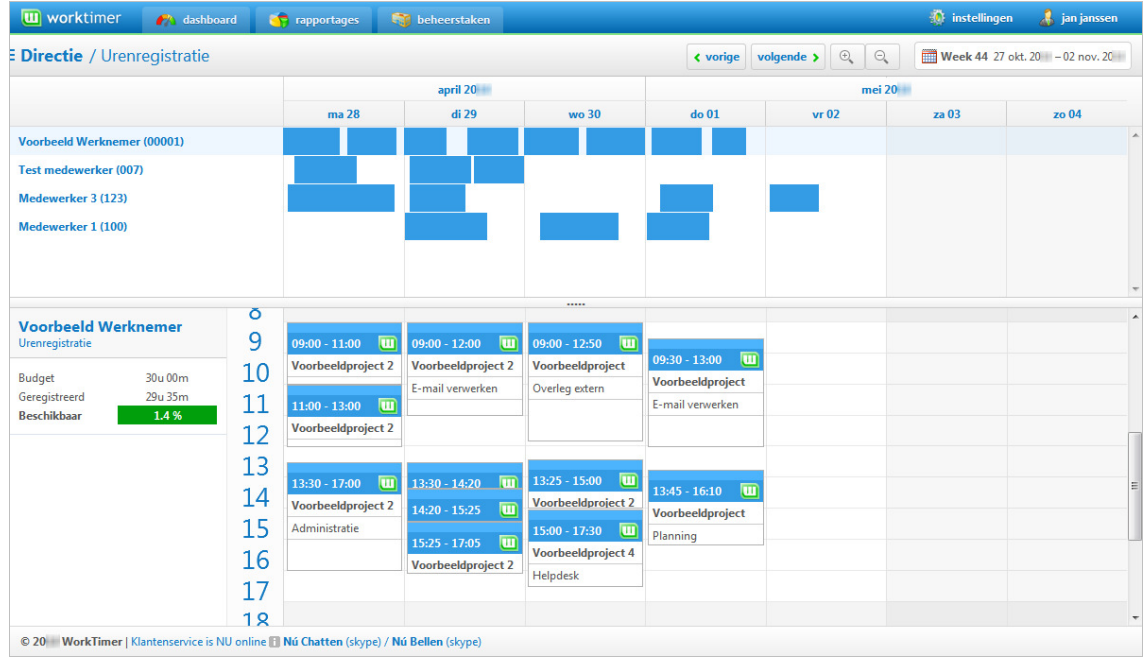

Klik op één van medewerkers. Onder in uw scherm verschijnt de kalender van de betreffende medewerker. Eventuele aanpassingen die u hier doet zijn direct zichtbaar in het overzicht. Op deze manier heeft u zowel het totaaloverzicht als de kalender van één medewerker in beeld.

#### **TIP**

U kunt zelf de volgorde van de medewerkers aanpassen door deze te verslepen aan de linker kolom. Zo kunt u zelf bepalen welke medewerkers u graag bovenaan in beeld wilt zien. Deze volgorde wordt per project/afdeling bewaard.

# **Werking van de kalender**

### **Items toevoegen**

Klik in het kalenderscherm op de begintijd van de activiteit. Houd de muisknop ingedrukt en sleep naar de gewenste eindtijd. Zodra u de muis loslaat verschijnt het registratie venster.

### **Items verplaatsen**

Plaats uw muis op het middenstuk van de activiteit. Klik en sleep de activiteit naar de gewenste locatie. U kunt activiteiten ook naar andere dagen verplaatsen. Laat uw muis los zodra de activiteit op de juiste plaats staat.

### **Begin/eindtijd aanpassen**

Boven en onderaan de activiteit verschijnt een

handvat zodra u hier met uw muis boven bent. Sleep één van deze handvatten naar boven of naar beneden om de eindtijd/begintijd van een activiteit te wijzigen (muispijl verandert in dubbele pijl).

### **Eigenschappen aanpassen**

U opent het 'Registratie venster' door te dubbelklikken op een bestaande activiteit. Vervolgens kunt u de eigenschappen van deze activiteit aanpassen.

### **Item verwijderen**

Klik op de te verwijderen activiteit. De kleur van het item wordt volledig blauw/oranje. Druk vervolgens 'DEL' op uw toetsenbord. WorkTimer vraagt u om een bevestiging en de activiteit is verwijderd.

### **Item kopiëren**

Klik op de te kopiëren activiteit, houd 'CTRL' ingedrukt en versleep de activiteit naar de gewenste locatie. U zult zien dat de activiteit gekopieerd wordt. Zodra u uw muis loslaat zal het 'Registratie venster' verschijnen. Hier kunt u de eigenschappen van uw gekopieerde activiteit bevestigen.

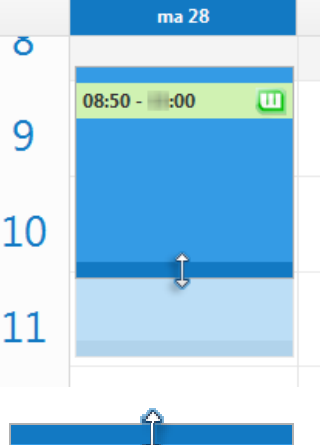

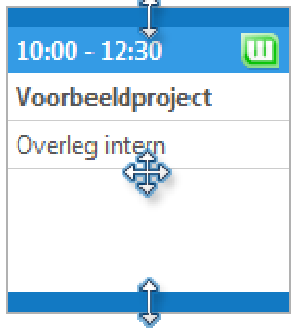